# **Getting Started in Houdini**

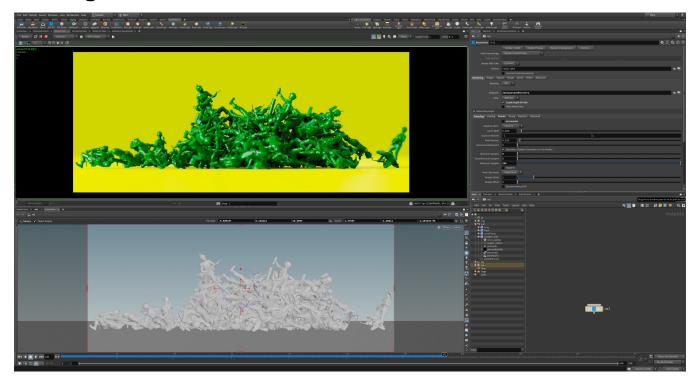

- Adding a Light
- Adding a Material
- Assigning a Material
- Render

(i) Please note that different versions of Houdini have different workflows, please be sure and follow the directions for your version.

### Adding a Light

To add a light, select one of the light tools from the RenderMan Shelf or the RenderMan Menu which automatically creates a Pxr light OBJ.

See Lighting in Houdini for more information.

#### **Adding a Material**

To add a material, we need to first create a shading Network. Note that RIS material is not a SHOP but it is a VOP inside a RIS Network.

A PxrMaterialBuilder is just a container for RIS VOPs. It is required for Houdini to work with RIS materials.

Important: A material is represented by a PxrMaterialBuilder VOP with a BxDF output\_collect VOP input.

To add a material, you can add a PxrSurface from the RenderMan Shelf, which automatically creates the nodes, or select another BxDF from the RenderM an Menu to wire into the output\_collect VOP inside of a PxrMaterialBuilder.

These tools also automatically create a RIS Network if it does not exist as well as the selected VOP.

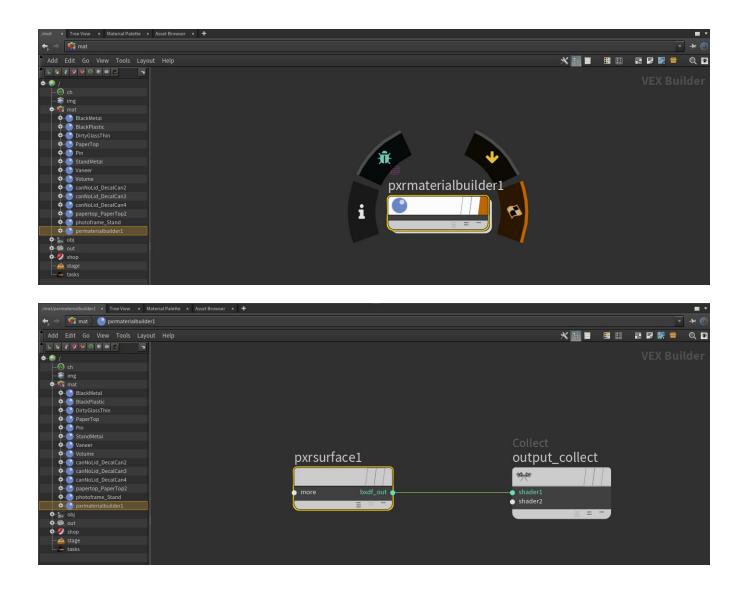

## **Assigning a Material**

To assign the material to your object, simply drag the PxrMaterialBuilder VOP you just created to the Material parameter of your object.

|                    | /mat/pxrmaterialbuilder1 |  |
|--------------------|--------------------------|--|
|                    |                          |  |
|                    |                          |  |
|                    |                          |  |
|                    |                          |  |
| Shading Sampling D |                          |  |
|                    |                          |  |
|                    |                          |  |
|                    |                          |  |
|                    |                          |  |
|                    |                          |  |
|                    |                          |  |
|                    |                          |  |
|                    |                          |  |
|                    |                          |  |
|                    |                          |  |
|                    |                          |  |

#### Render

To render, add a RenderMan ROP from the RenderMan Shelf.

If you want to render using Stylized Looks, then you'll need to add a Stylized Looks ROP from the RenderMan shelf.

This tool also creates a RIS Network and sets the integrator to PxrPathTracer.

Make sure the Camera parameter is set to the render camera (you must create one in Houdini as the default cannot be used), then press the Render button to see your render interactively in the Image Tool.

See Rendering in Houdini for more information.